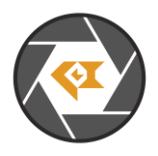

LI-OV5640-USB\_UserGuide\_Release\_Note\_20240711

# \* Copyright (c) 2024, Leopard Imaging Inc. All Rights Reserved.

## **Overview**

This guide is for LI-OV5640-USB camera. This camera supports 5M video streaming. This camera includes MJPEG compression and YUV streaming.

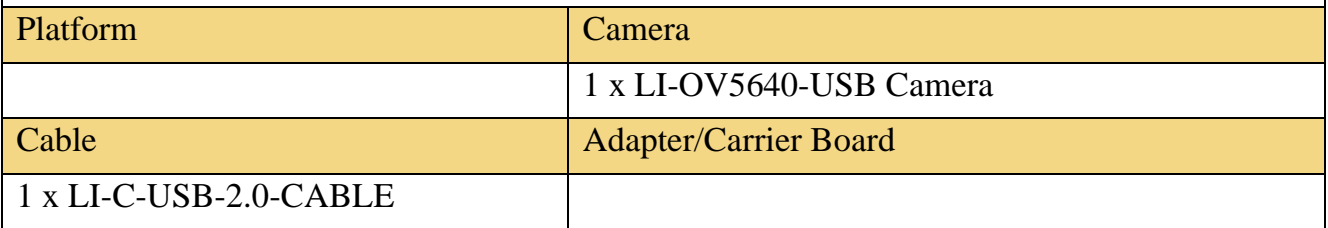

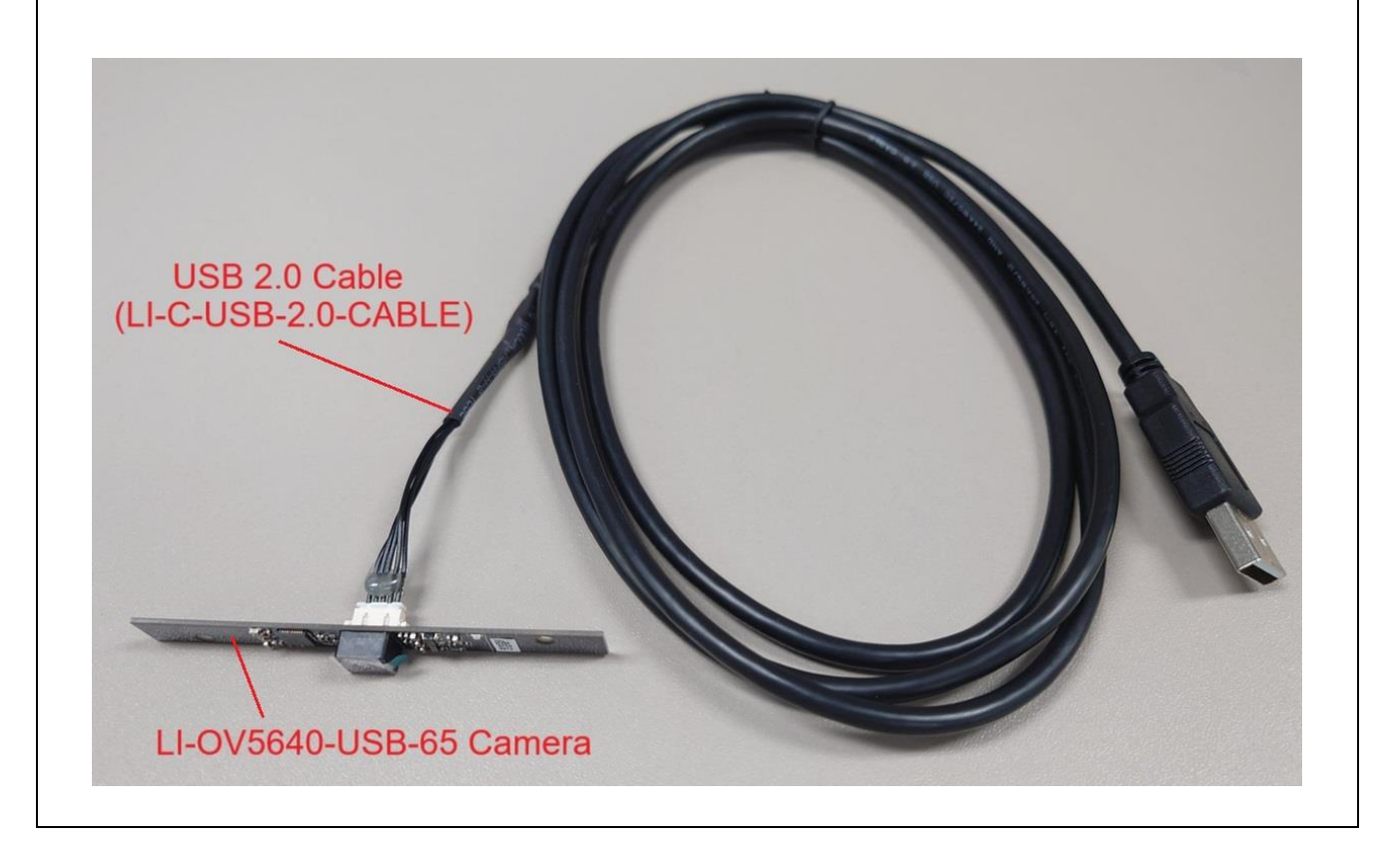

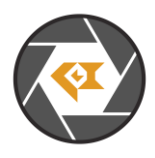

# LI-OV5640-USB\_UserGuide\_Release\_Note\_20240711

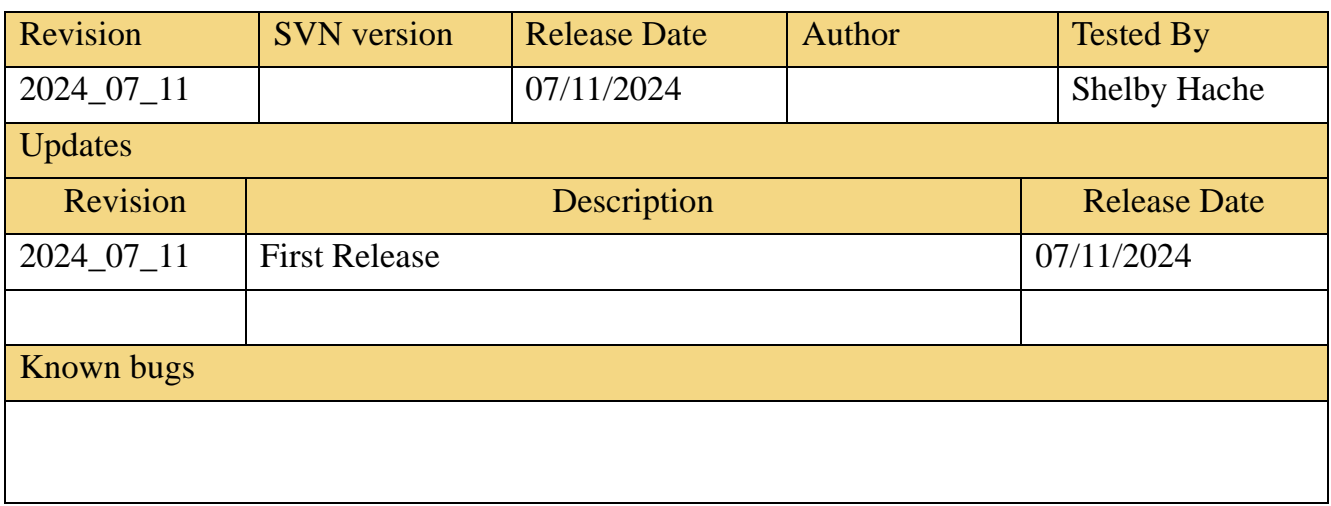

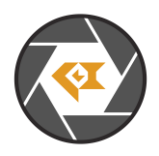

## Setup Procedure

#### **- Hardware:**

- 1. LI-OV5640-USB Camera x 1
- 2. LI-C-USB-2.0-CABLE x 1

Connect the camera and USB 2.0 cable by aligning pins 1-5

#### **- Software:**

1. This camera can be tested with any standard camera software, some examples would be:

#### **1. Windows "Camera" Application (Win 10/11 OS)**

#### **2. AMCap Software (Windows OS)**

• **AMCap - [Download \(softonic.com\)](https://amcap.en.softonic.com/)**

#### **3. OBS Studio (Windows / macOS / Linux)**

• **[Open Broadcaster Software | OBS \(obsproject.com\)](https://obsproject.com/)**

#### Running the Camera in Software

#### **- Windows "Camera" Application (Win 10/11 OS)**

- 1. Connect the camera to USB 2.0 cable by aligning pins 1-5
- 2. Connect the camera to PC (USB2.0 port) through USB 2.0 cable.
- 3. Open the "Camera" application on your Windows (10/11) computer.
- 4. The green LED light should turn on and there should be an image in the camera application window.

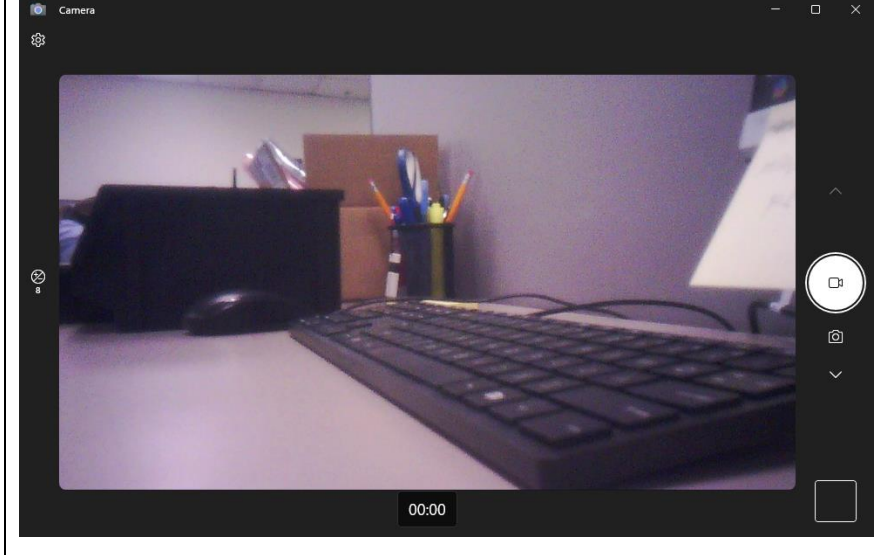

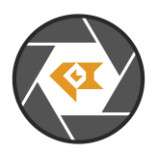

#### Drivers and Device Manager

This camera is pre-loaded with its driver.

Make sure before connecting the USB cable to the pc, it's fully secured to the camera connector with the 5pin cable.

If for some reason the camera is not displaying an image, check the following:

- 1. Is the green LED showing on the camera's PCB board? This confirms there is power and an attempt at displaying an image, when an image is actively showing this light should be on.
- 2. Check to make sure that Windows actively sees the device connected. To do this go into "Device Manager" and under the Camera Section you should see a listed device called "PC Camera"
- 3. If the device is showing in the list, but you're still not able to get any displayed images, you can try right clicking the PC Camera and select uninstall device. This will uninstall the driver, then restart the computer and it should automatically reinstall the correct driver. Then proceed to test the device again for display.
- 4. Try testing the camera in a different media software. It may have some compatibility issues with certain software, but it is highly unlikely.

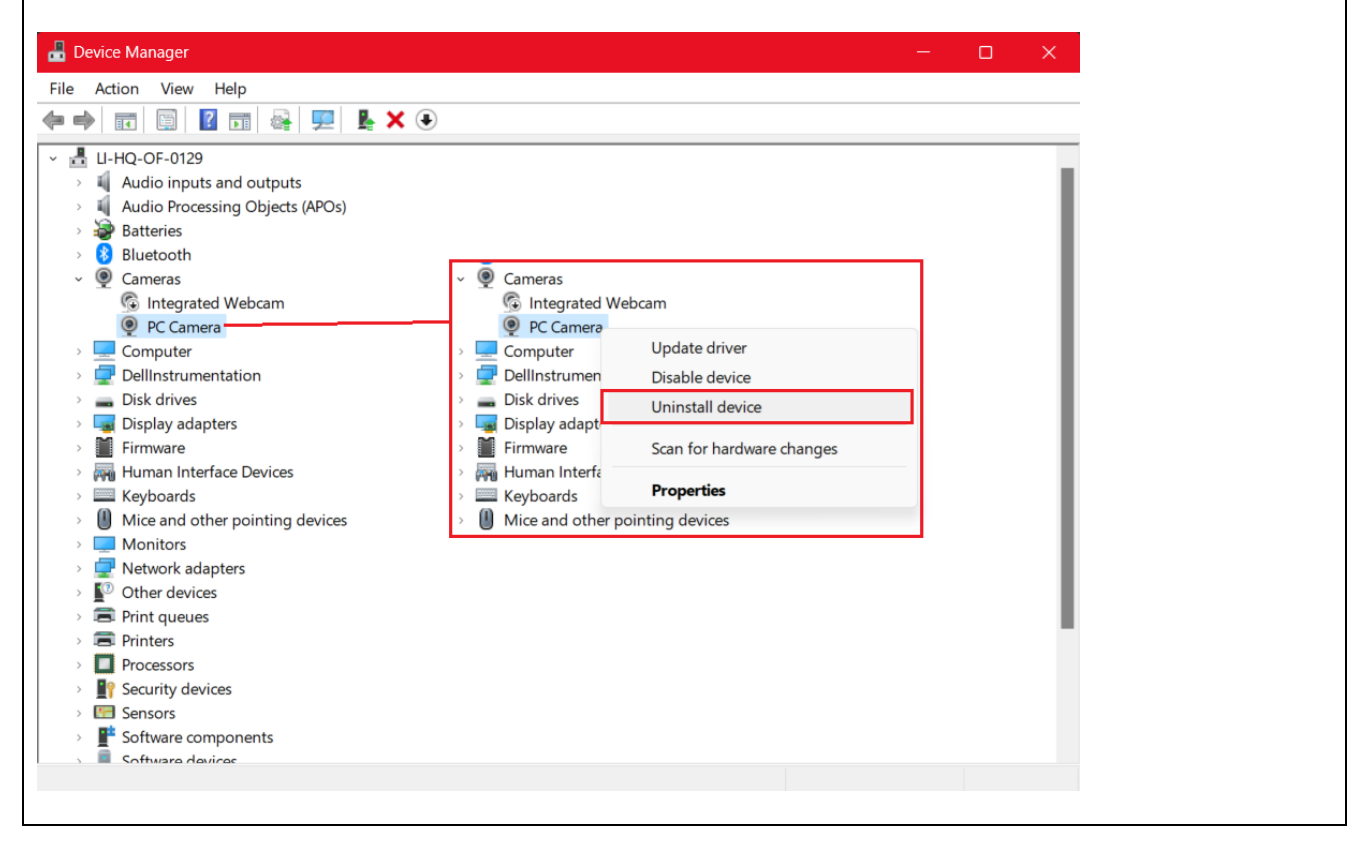